#### DEVICE ASSEMBLY

**ZSL device -** - It should be mounted by an authorized installer.

OBU device - The device should be mounted in a visible place. It is recommended to stick a device on front panel as close to the windshield as possible, so the housing with the imprint faces up and the LEDs face towards a driver. The operation of the LEDs should be supervised by a driver.

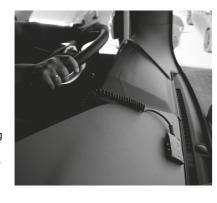

Before dismantling the viaTOLL system, log in / register to the etoll.lontex.pl application (instructions on the following pages) and make sure that your new device is working properly:

- In "Recently sent frame" column, check that the given time is consistent with the real time (with a tolerance of a few minutes).
- Verify the message in "Text of reply from the ministry"column. You should see an OK message.
- 3. Check if the status confirms the correct operation of the terminal while driving on the toll road section, according to the legend:
  - Green status Data sent correctly
  - · Yellow status- Attention! E-TOLL data slightly delayed
  - Red status Attention! Data is not being sent correctly.
     You have to stop the vehicle or switch to the KAS app!
  - Gray status Vehicle Ignition OFF
  - Status '-' No registration in the e-TOLL system
  - · Status '?' Waiting for registration in the e-TOLL system

If the information is correct, then you are ready to go.

### FIRST REGISTRATION OF A CLIENT AND E-TOLL DEVICE

- 1. Go to the website www.etoll.lontex.pl
- 2. Go to "New Registration".
- 3. Complete the customer information section:
- a. Company name
- **b.** VAT number ( NIP)
- c. Password
- d. Telephone
- e. E-mail address
- 4. Confirm your acceptance of the Terms & Conditions
- 5. Add the devices by entering the device ID, which is the IMEI number located on the housing under the QR code and the vehicle registration number in which the device will be installed. If you want to add more devices, select "+".

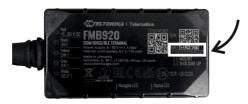

- 6. Finish the registration by clicking the "Register" button.
- The system will generate an e-mail confirmation containing all completed information.
- 8. The data received as confirmation of launching the e-TOLL service should be used to register the vehicles in the <a href="etoll.gov.pl">etoll.gov.pl</a> system. Business ID: XXX-XXXXXX must be entered in the "Add Device" tab of your e-TOLL account. The instructions on how to register in the <a href="etoll.gov.pl">etoll.gov.pl</a> system can be found on government web page.

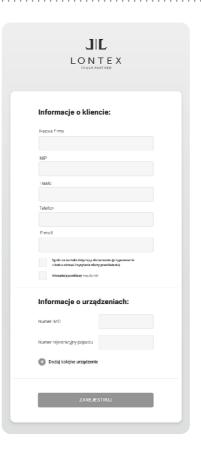

The PIN received in the email can be used in the e-TOLL LONTEX mobile application (to be downloaded from Google Play and App Store), designated for monitoring the proper operation of devices. The login is IMEI, while the PIN is dedicated to each device separately.

9. From now on you can follow the correct operation of your devices in the e-TOLL LONTEX application

## REGISTRATION OF AN ANOTHER E-TOLL DEVICE FOR AN ALREADY ADDED CUSTOMER

- 1. Go to www.etoll.lontex.pl
- 2. Go to "Management" option.

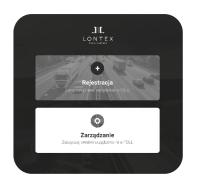

- 3. Choose "Add a new device" option.
- Add the devices by entering the device ID, which is the IMEI number located on the housing under the QR code and enter the vehicle registration number.
- The system will generate an e-mail confirmation containing all completed information.
- 6. The data received as confirmation of launching the e-TOLL service should be used to register the vehicles in the <u>etoll.gov.pl</u> system. Business ID: XXX-XXXXXX must be entered in the "Add Device" tab of an e-TOLL account.
- 7. From now on you can follow the correct operation of your devices in the e-TOLL LONTEX application.

#### ADMINISTRATION

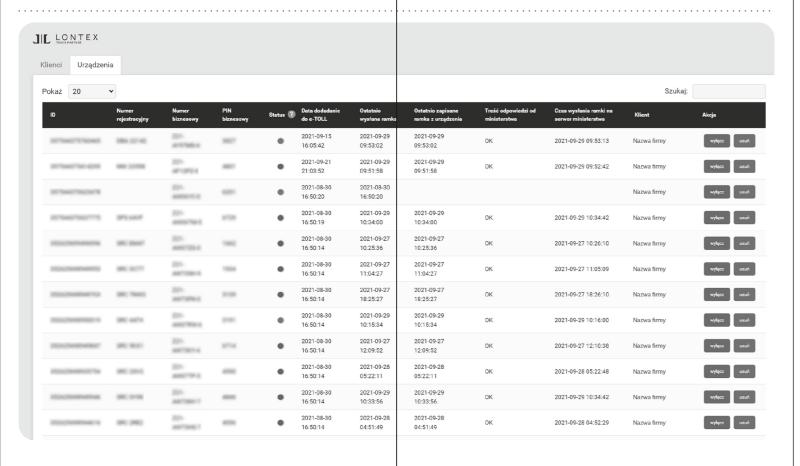

#### ADDING ANOTHER DEVICE

Adding another device is done by clicking the "+" button in the upper right corner.

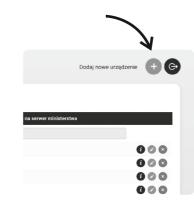

#### CONTACT

Complaints should be reported by sending the completed claim form to the following e-mail: reklamacje.etoll@lontex.pl. The form to be downloaded from the website: www.lontex.pl. For any questions and issues regarding the functioning of the etoll.lontex.pl platform and the e-TOLL LONTEX application, please send an e-mail to etoll@lontex.pl or call on the following number +48 22 290 43 95.

# INSTRUCTION

How to register at etoll.lontex.pl

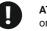

ATTENTION! THE DEVICE HAS TO BE REGISTERED on etoll.lontex.pl and etoll.gov.pl web pages.

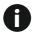

The most updated version of the manual can be found on www.lontex.pl

6